## Reports

Last Modified on 01/24/2024 11:29 am EST

Jackrabbit offers great flexibility in reporting with over 100 reports for families, students, classes, staff, enrollment, financial information, and more!

These reports come in a few different formats.

Some reports are built to display in different output formats including PDF, Excel, and Word.

- These reports are customized using display settings. Select Excel or Word as the output format and use those programs to make any further customizations.
- Examples: Deposit Slip and Paid Fees

Learn more about Report Output Formats.

There are many reports that display your data in a **Table** format. This format is gradually being updated to the Grid format (below).

- Tables are customized through sorting, showing or hiding columns, and more.
- Examples: Family Balance Summary and Email Listing Report

Learn more about Working with Reports - Table Style.

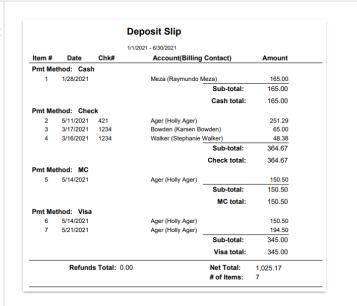

| ←RETURN           |                                 |                            |                      |                 |
|-------------------|---------------------------------|----------------------------|----------------------|-----------------|
| View 1 - 12 of 12 | ■ Print & Export & Refresh 5 cc | lumns hidden   Show/Hide C | Columns Save Columns | ⊋ Restore Colum |
| Family/Account    | Billing Email                   | Balance                    | Balance As Of Today  | Email All       |
| Bowden            | kbowden@email.com               | 227.05                     | 227.05               |                 |
| Newman            | pnewman@email.com               | 0.00                       | 0.00                 |                 |
| Owers             | dowers@email.com                | 0.00                       | 0.00                 |                 |
| Reimer            | reimers@email.com               | 50.00                      | 50.00                |                 |
| Shields           | rshields@email.com              | 0.00                       | 0.00                 |                 |
| Turner            | swalker@email.com               | 0.00                       | 0.00                 |                 |
| Unger             | csmith@email.com                | 0.00                       | 0.00                 |                 |
| <u>Verdejo</u>    | mverdejo@email.com              | 0.00                       | 0.00                 |                 |
| Walker            | swalker@email.com               | 0.00                       | 0.00                 |                 |
| Wallace           | wallacelivy@gmail.com           | 850.00                     | 850.00               |                 |
| Xanders           | lxanders@email.com              | 0.00                       | 0.00                 |                 |
| Zackmann          | szackmann@email.com             | 531.88                     | 531.88               |                 |
|                   |                                 | 1,658,93                   | 1.658.93             |                 |

Student Detail New Jackrabbit reports are being created in a Grid format. Reports in table format will (a) (b) (i Showing 61 of 61 Students @HELPWITH GRIDS be gradually moved to grid format. The grids Drag a column header and drop it here to group by that column FIRST NAME : LAST NAME : BIRTH DATE : FAMILY NAME : CONTACT : ADDRESS are robust and allow you to do much more 1158 Agnes Crescent with your data! Livy Wallace Jan 18, 1985 Wallace Samantha 3866 McFarlane Sam Campbell Feb 17, 2012 Campbell Katherine Campbell 6647 Georgia Street • Grids are customized by grouping your 1809 Santa Monica Commons Caroline Feb 17, 2002 data, arranging the order of the Wheeler Mar 1, 2010 Wheeler Carol Wheeler 1234 Main Street columns, filtering for specific information, and more. • Examples: Student Detail Report and **Staff Certifications** Learn more about Working with Reports -**Grid Style** 

All reports can be accessed from the **Reports** (menu), which offers many options for finding reports. Customize your Reports menu by marking your most frequently used reports as *My Reports*. Learn more about **The Reports Menu**.

For each option in the Main Menu (blue menu bar), you can use a link to access the related reports. For example, go to the **Staff** (menu) > **Staff Reports** to go to the **Staff** tab of the **Staff** Reports section.

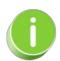

Included with top-tier subscriptions, the Business Intelligence Dashboard (BID) is the ultimate report! You can upgrade and gain access to the BID for a nominal monthly fee. Learn how to Streamline Data with the Business Intelligence Dashboard

## Expand/Collapse All

- Click Here to Learn about the Various Reports
- Frequently Asked Questions